#### **TM-2 PREPARER COURSE**

#### **USING NASA'S TRAVEL MANAGER SYSTEM**

#### **AMEND A TRAVEL AUTHORIZATION**

This document covers the steps to amend an authorization.

#### **Trip Information**

#### **1. Lodging and M&IE**

Change Lodging costs to \$0.00 for  $05/14/02 \& 05/16/02$  – contract hotel became available on 05/14/02.

Other Authorizations:

Select Other Authorization for Contract Hotel and enter the following information:

Hotel: Savoy Suites Contract #: NASW-1234 Confirmation #: CVBEB6

# **TABLE OF CONTENTS**

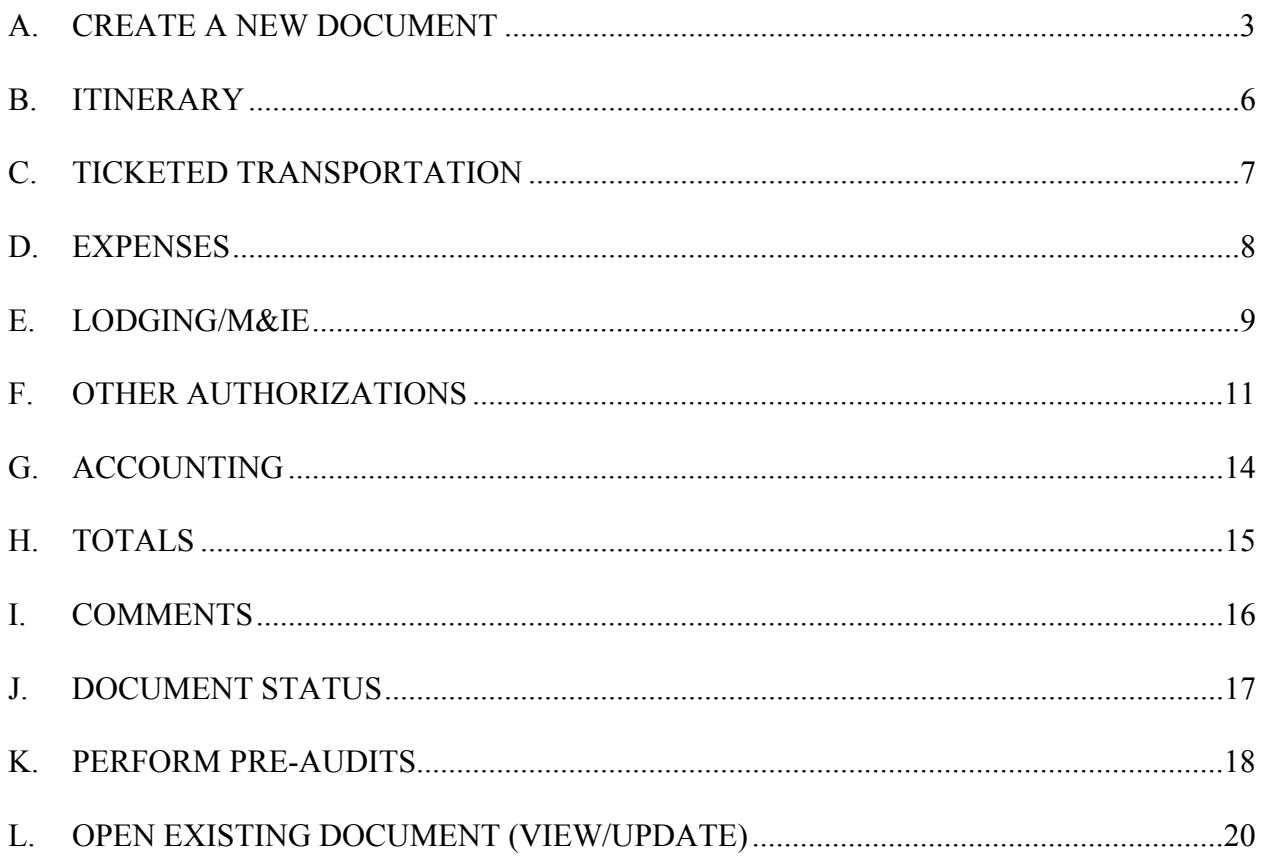

Portions of these materials are the copyrighted property of Gelco Information Network GSD, Inc. This document may not be distributed outside the National Aeronautics and Space Administration.

#### <span id="page-2-0"></span>**A. CREATE A NEW DOCUMENT**

1. Click the **Create a New Document** link on the Document Processing Toolbar on the left side of the page. The **New Document** page will be displayed, as shown below.

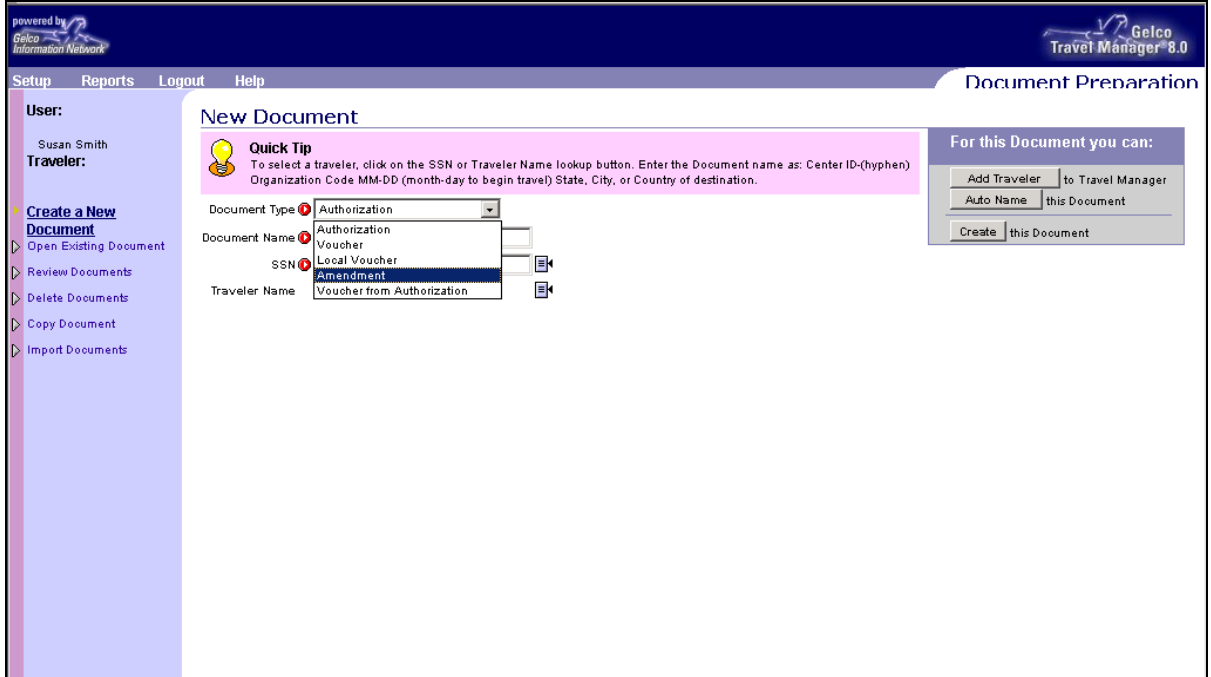

2. Select **Amendment** from the **Document Type** drop down selection list and click in the **Document Name** field. The **Traveler Listing (Amendment)** page will be displayed.

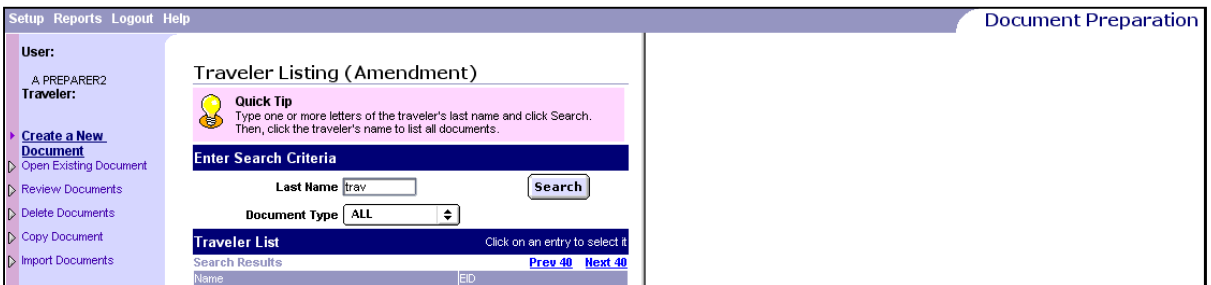

3. Click in the **Last Name** field under the **Enter Search Criteria** area and enter the last name of the traveler (or a portion of the name). The **Traveler Listing (Amendment)** page will be displayed with a list of travelers on the left side of the page.

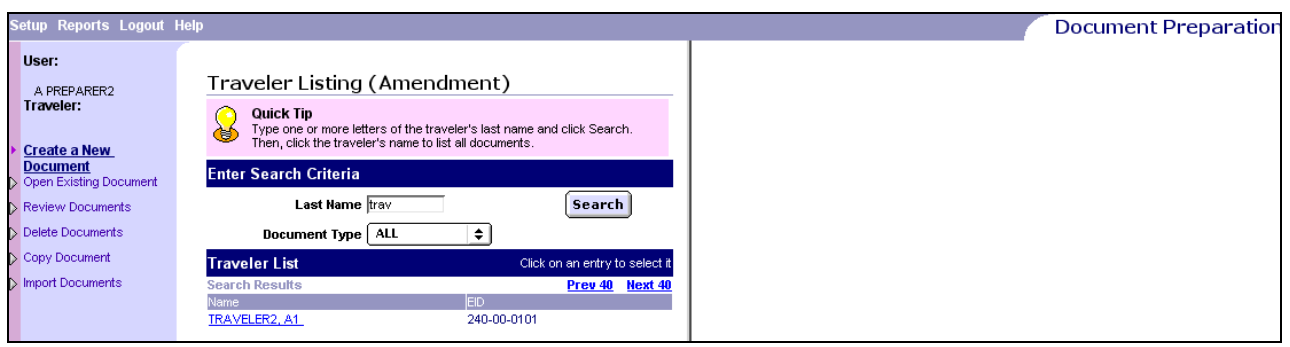

4. Click the **SSN** link of the desired traveler in the **Traveler List** area on the left side of the page. All documents that are available for the selected traveler to amend will be displayed in the **Document List** in the **Document Search (Amendment)** area on the right.

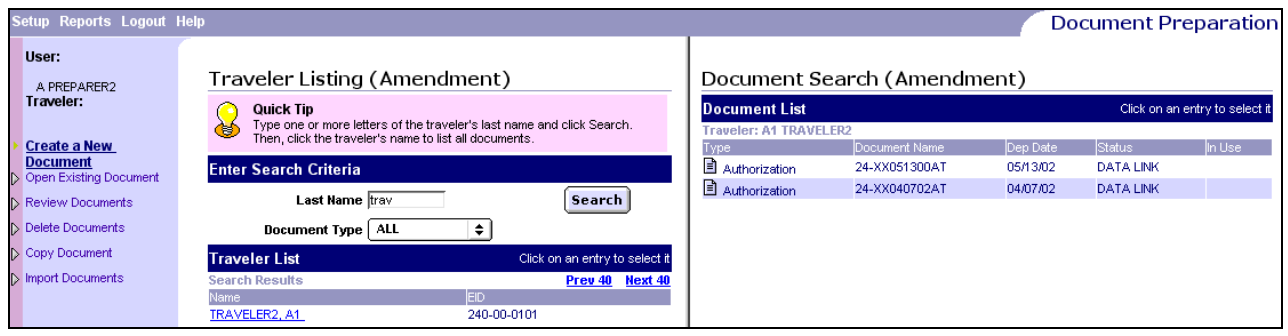

5. Click the **Document** icon  $\blacksquare$  of the document to be amended. The **Amendment** page will be displayed.

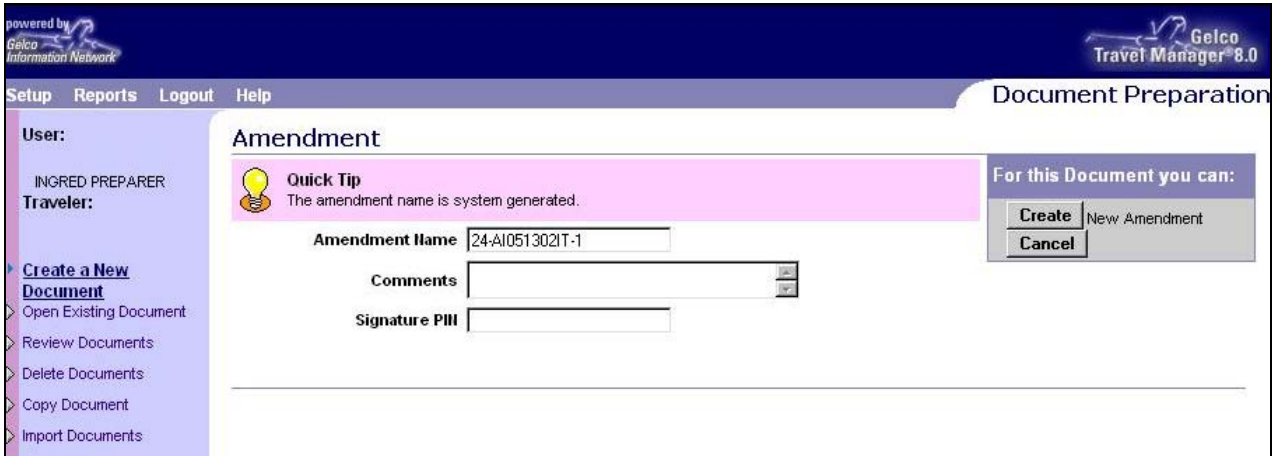

### *NOTE*

*Notice the Amendment Name is pre-filled with the name of the original document and the last two (2) characters "-1" are added. Each time an amendment is created for an authorization the number attached will be increased by one (1).*

6. Enter comments in the **Comments** area to explain the reason for amending the original voucher. Example: **"Amended – Contract Hotel became available on 05/14/02."**

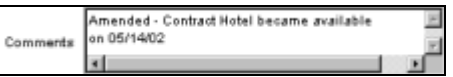

- 7. Click in the **Signature PIN** field and enter the appropriate PIN.
- 8. Click the **Create New Amendment** button in the 'For this Document you can:' area in the top right. The **Document Summary** page will be displayed.

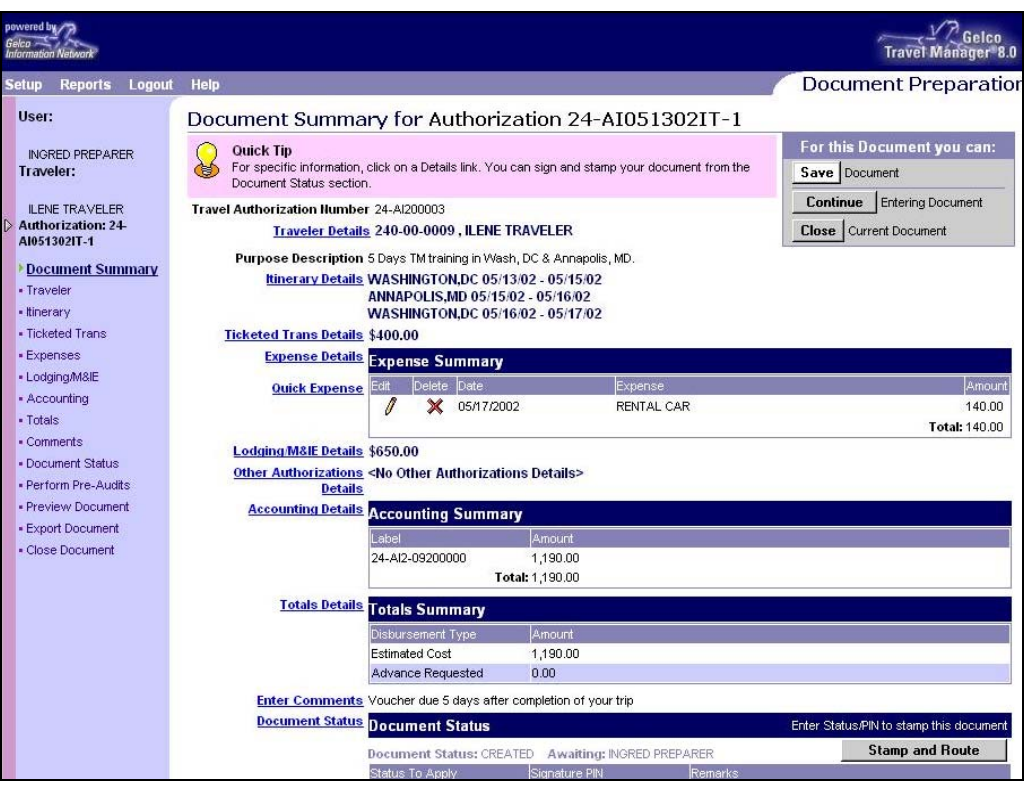

9. Click the **continue** button, in the 'For this Document you can:' area in the top right, or click on the **Itinerary** link on the Document Processing Toolbar on the left side of the page. The **Itinerary Information** page will be displayed.

## <span id="page-5-0"></span>**B. ITINERARY**

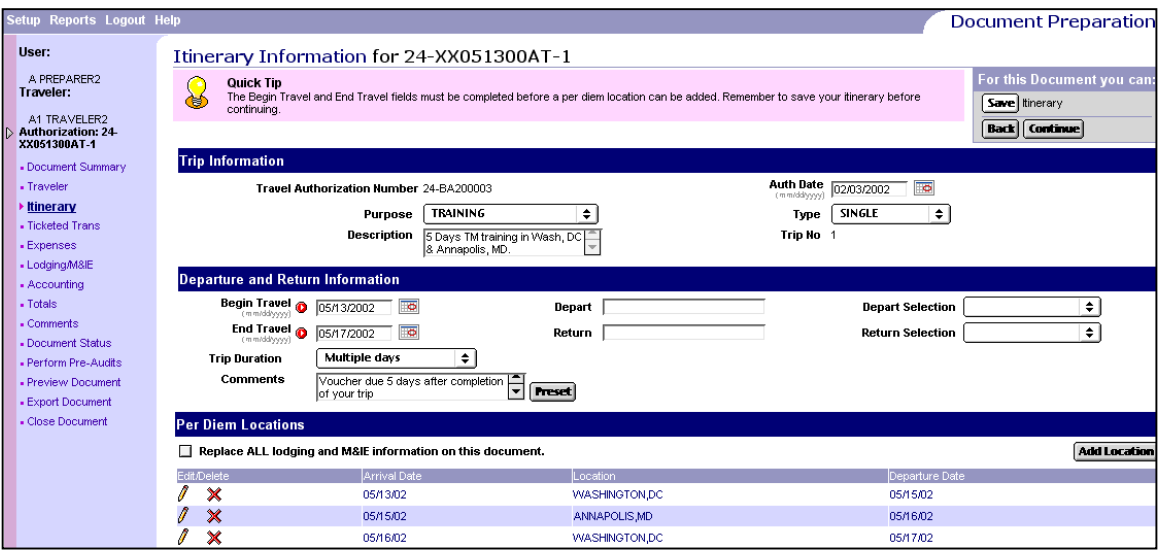

- 1. Review and make any necessary changes to the itinerary page.
- 2. Click the **continue** button, in the 'For this Document you can:' area in the top right, or click on the **Ticketed Trans** link, on the Document Processing Toolbar on the left side of the page, if any ticket information additions/changes are necessary. The **Ticketed Transportation** page will be displayed.

#### <span id="page-6-0"></span>**C. TICKETED TRANSPORTATION**

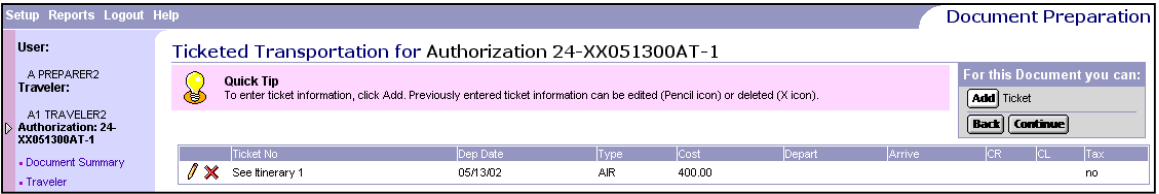

- 1. Review and make any necessary changes to the ticketed transportation.
	- a. Click the **Pencil** icon  $\blacksquare$  to edit Ticketed Transportation records for necessary changes.
	- b. Click the **X** icon  $\blacksquare$  to delete Ticketed Transportation records, if necessary.
	- c. Click the **Add** Ticket button, in the 'For this Document you can:' area in the top right, to add another ticket item if necessary.
- 2. Click the **continue** button, in the 'For this Document you can:' area in the top right, or click on the **Expenses** link, on the Document Processing Toolbar on the left side of the page, if any expense additions/changes are necessary. The **Expense Entry** page will be displayed.

# <span id="page-7-0"></span>**D. EXPENSES**

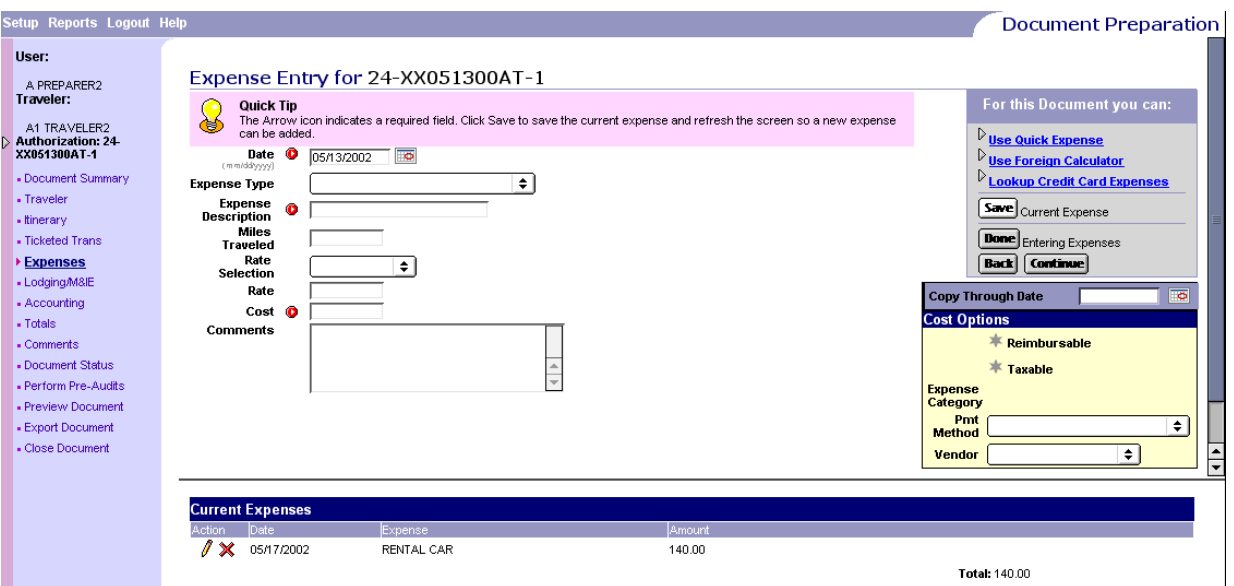

- 1. Review and make any necessary changes to the expenses.
	- a. Click the **Pencil** icon  $\Box$  to edit Expense records for necessary changes.
	- b. Click the **X** icon  $\blacksquare$  to delete Expense records.
- 2. Click the **continue** button, in the 'For this Document you can:' area in the top right, or click the **Lodging/M&IE** link, on the Document Processing Toolbar on the left side of the page, if any Lodging or M&IE expense changes are necessary. The **Lodging/M&IE** page will be displayed.

### <span id="page-8-0"></span>**E. LODGING/M&IE**

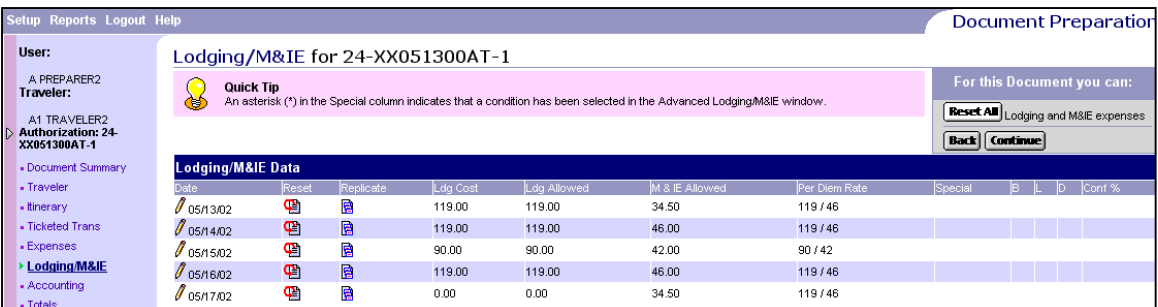

- 1. Review and make any necessary changes to the **Lodging/M&IE** data.
- 2. Click on the **Pencil** icon **next to the 05/14/02** date to modify lodging costs due to the change in availability of the contract hotel. The **Update Lodging and M&IE** page will be displayed.

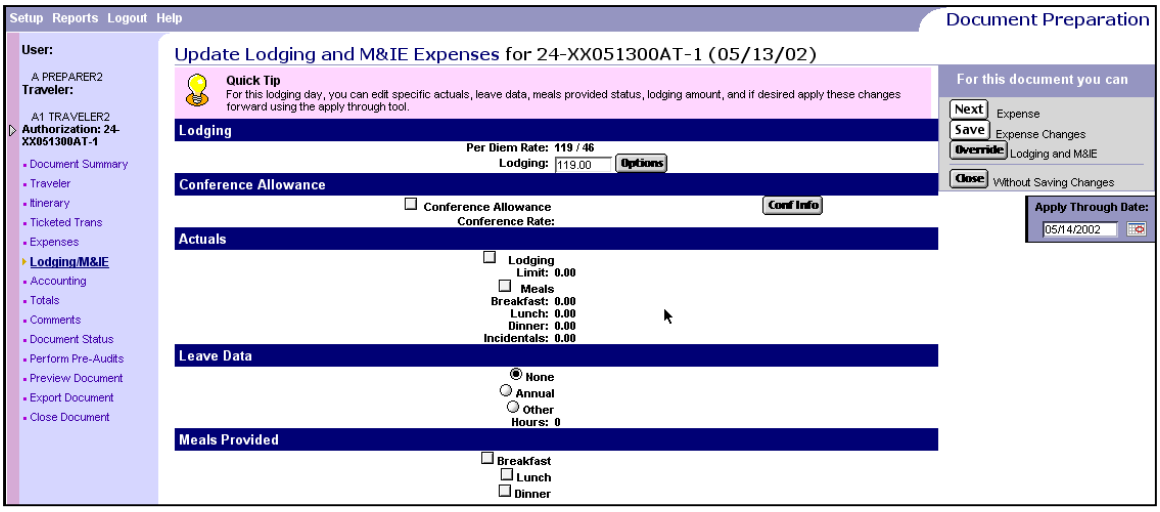

- 3. Click in the **Lodging** field and enter **0.00**.
- 4. Click the **Expense Changes** button in the 'For this Document you can:' area in the top right. The **Lodging/M&IE** page will be displayed again. Notice the amount did not change. **Note:** T**he changes will need to be entered twice for the changes to take effect. This is a Gelco glitch and we are currently working with them to alleviate this situation.**
- 5. Click on the **Pencil** icon next to the **05/16/02** date. The **Update Lodging/M&IE** page will be displayed.
- 6. Click in the **Lodging field** and enter **0.00**.
- 7. Click the **Expense Changes** button in the 'For this Document you can:' area in the top right. The **Lodging & M&IE** page will be displayed. Notice the amount did not change. **Note:** T**he changes will need to be entered twice for the changes to take effect. This is a Gelco glitch and we are currently working with them to alleviate this situation.**

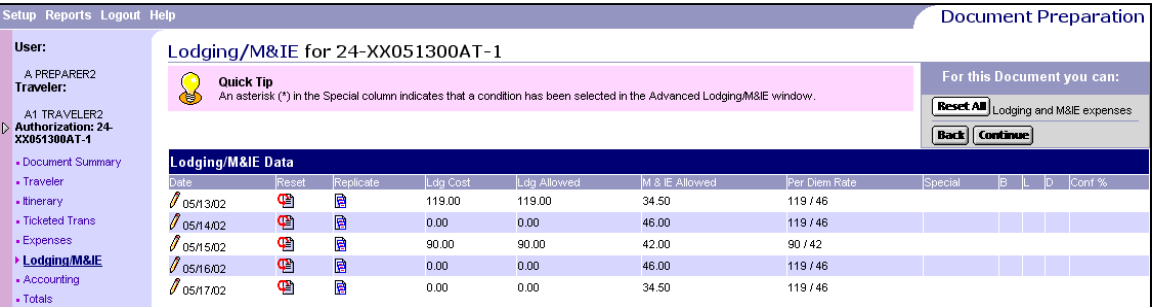

- a. Notice the lodging values for 05/14/02 and 05/16/02 have been changed to 0.00.
- 8. Click the **continue** button in the 'For this Document you can:' area in the top right. The **Master List of Other Authorizations** page will be displayed.

#### <span id="page-10-0"></span>**F. OTHER AUTHORIZATIONS**

- 1. There are two ways to display the **Other Authorizations** page.
	- a. By clicking the  $\Box$  button, in the 'For this Document you can:' area in the top right, of the **Lodging/M&IE** page as shown previously.

OR

- b. By clicking the **Document Summary** link, on the Document Processing Toolbar on the left side of the page, and then clicking on the **Other Authorizations Details** link, located beside the **Accounting Summary** area of the **Document Summary** page. There is no direct link on the Document Processing Toolbar on the left side of the page as for all other areas within the document.
- 2. The following is a sample list of available **Other Authorizations**. Browse the list to determine if and/or what approvals are necessary for the document. To select a specific other authorization for the document, click on it. The selected other authorization will be removed from the list and will be placed at the bottom of the page in the **Other Authorizations for Current Document** area. This will allow entry of any additional information required for approvals and/or will cause the document to be routed to a specific reviewer/approver. See the *Travel Manager 8.0 DFRC Standard Procedures Guide* for more information*.*

## *NOTE*

*The Other Authorizations with a double asterisk (\*\*) indicates that additional information is required. After selection, the other authorization must be clicked on at the bottom of the page to open a text area to enter additional information.*

*The Other Authorizations that are in UPPER CASE will cause conditional routing to occur. For example, if PERMISSIVE TRAVEL (Cost Sharing)\*\* is selected, the conditional Approver/Reviewer will be added to the routing list when the authorization is stamped/signed.* 

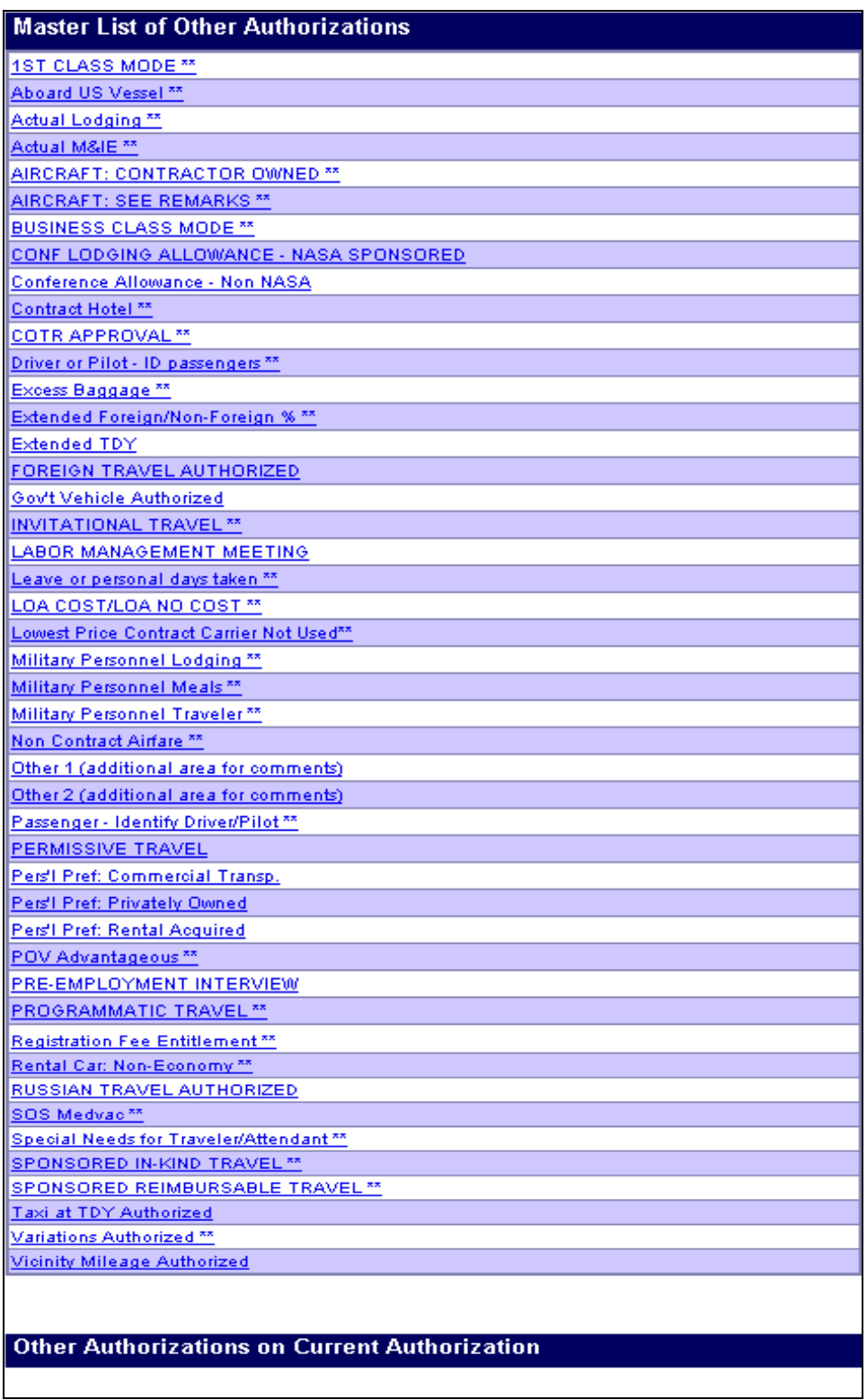

3. Click on **Contract Hotel \*\*** to select it from the list.

4. Notice the item selected is now listed at the bottom of the page in the **Other Authorizations on Current Authorization** area.

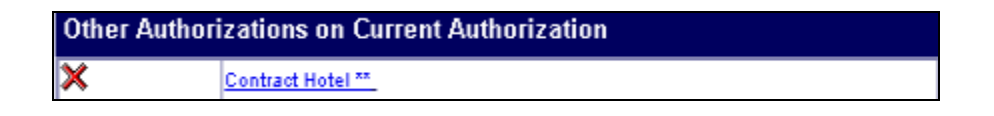

5. Click on **Contract Hotel \*\*** in the **Other Authorizations on Current Authorization** area (it has double asterisks (**\*\***) next to the name and requires additional information to be entered in the remarks). The **Other Authorizations Remarks** page will be displayed.

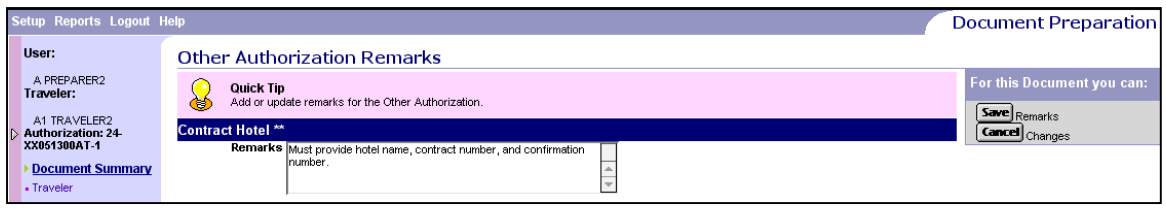

6. Delete the initial preset remark "Must Provide". The preset remark is sometimes unnecessary and can make the printed authorization confusing. Note: If the preset remark supplies fill-in fields, then fill in the blanks and do not delete the preset remark.

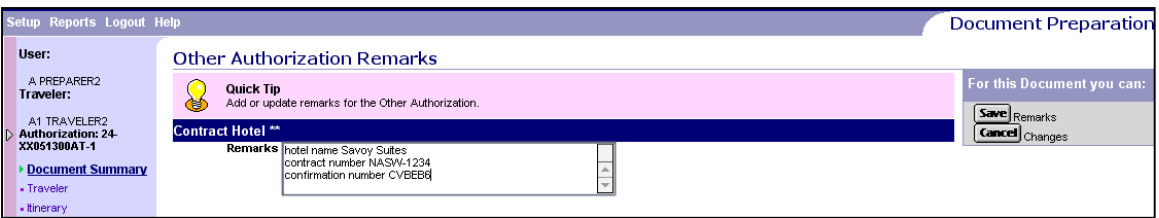

- 7. Click in the **Remarks** field and enter the name of the contract hotel, the contract number and the confirmation number. Example: "Hotel: **SAVOY SUITES**, Contract #: **NASW-1234**, Confirmation #: **CVBEB6**".
- 8. Click the **Save Remarks** button in the 'For this Document you can:' area in the top right. The **Other Authorizations** page will be displayed again.
- 9. Click the  $\frac{\text{Continue}}{\text{I}}$  button, in the 'For this Document you can:' area in the top right, or click on the **Accounting** link on the Document Processing Toolbar on the left side of the page. The **Available Accounting Codes** page will be displayed.

# <span id="page-13-0"></span>**G. ACCOUNTING**

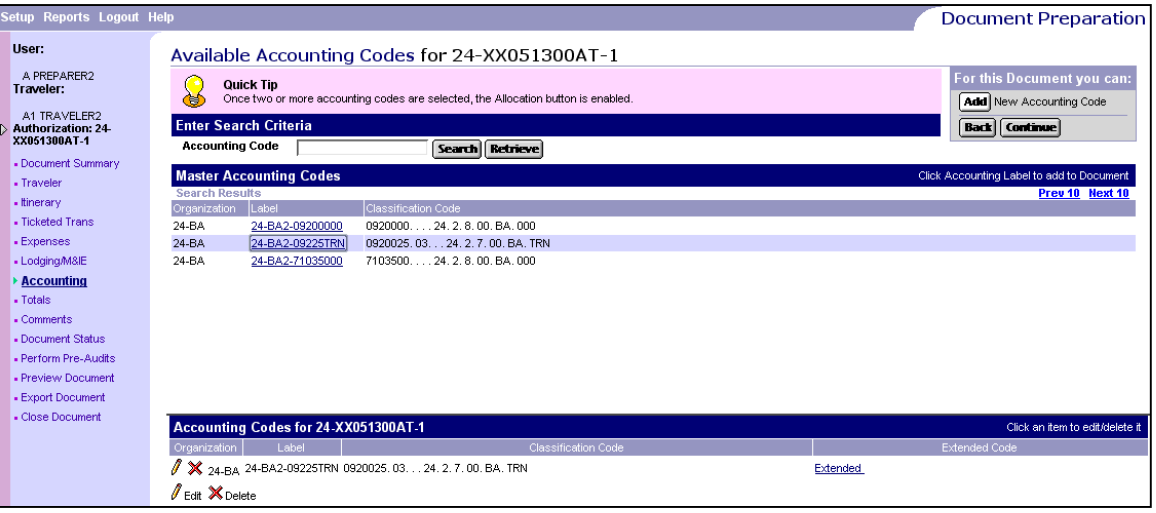

- 1. Review and make any necessary changes to the accounting codes. Add another account code if necessary.
	- a. Click the label in the **Master Accounting Code** list to place it in the **Accounting Codes for this Document** area at the bottom of the page.
	- b. Click the **Pencil** icon **for the edit Accounting Code records for necessary changes.**
	- c. Click the **X** icon  $\mathbb{X}$  to delete Accounting Codes records.
- 2. If more than one accounting code is funding the travel, an **Allocate** link will be displayed at the bottom of the page to the right of the **Extended Code** column. Click on the **Allocate** link to review the allocation of expenses to ensure proper distribution of funds to the correct account code.
- 3. Click the  $\Box$  button, in the 'For this Document you can:' area in the top right, or click on the **Totals** link on the Document Processing Toolbar on the left side of the page. The **Totals** page will be displayed.

# <span id="page-14-0"></span>**H. TOTALS**

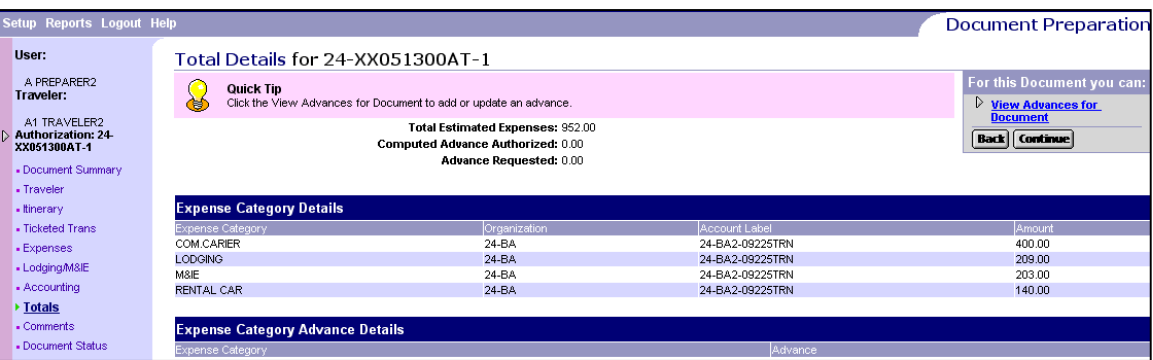

- 1. The **Expense Category Details** area, in the middle of the page, shows the allocations of funds by expense category. An account label in the Expense Category Advance Details area shows if an advance has been requested.
- 2. Click the **continue** button, in the 'For this Document you can:' area in the top right, or click on the **Comments** link on the Document Processing Toolbar on the left side of the page. The **Comments** page will be displayed.

### <span id="page-15-0"></span>**I. COMMENTS**

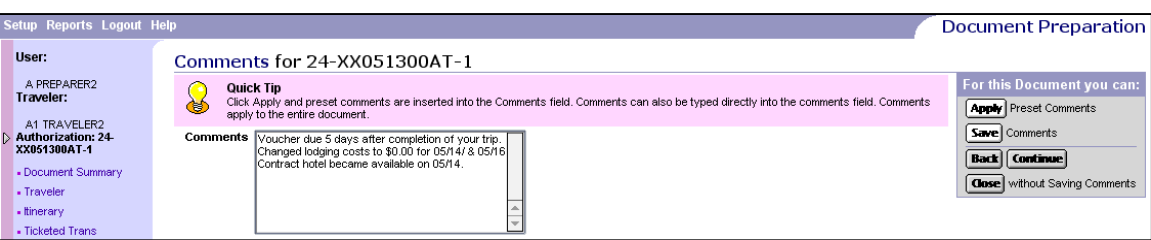

- 1. Click in the **Comments** field under the existing comments. Enter the detailed description of the reason for the amendment: "**Changed lodging costs to \$0.00 for 05/14 and 05/16 - Contract hotel became available on 05/14**".
- 2. Click the **Comments** button in the 'For this Document you can:' area in the top right. The **Document Summary** page will be displayed.
- 3. On the **Document Summary** page, click the **Document Status** link on the Document Processing Toolbar on the left side of the page. The **Status** page will be displayed.

## <span id="page-16-0"></span>**J. DOCUMENT STATUS**

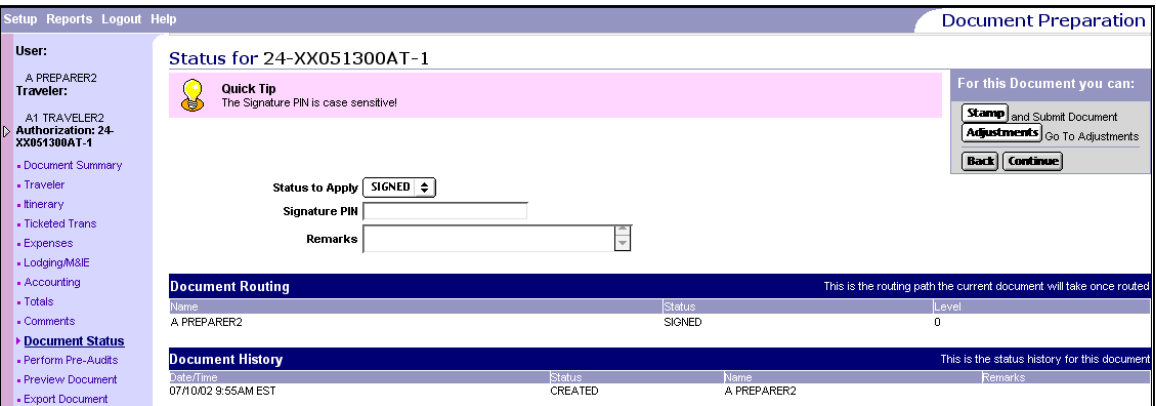

- 1. Note the **Status to Apply** default value. It should be "**SIGNED**" for the preparer.
- 2. Click in the **Signature PIN** box and enter the **PIN**.
- 3. Click the **and Submit Document** button in the 'For this Document you can:' area in the top right. The **Pre-Audit Results** page will be displayed.

# <span id="page-17-0"></span>**K. PERFORM PRE-AUDITS**

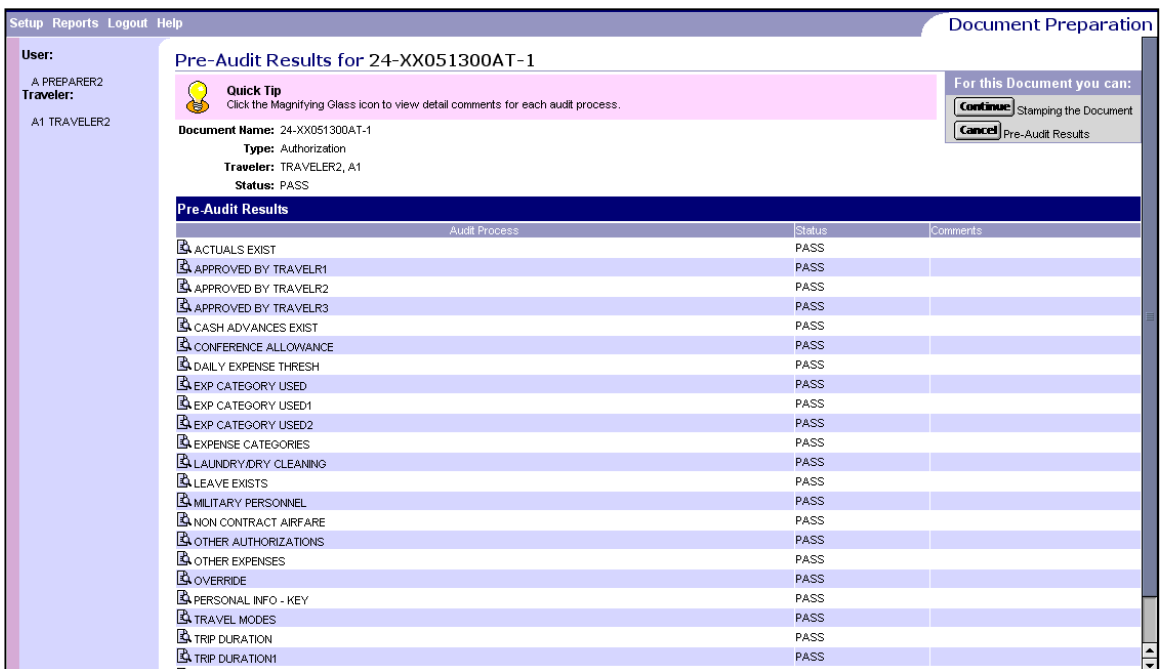

- 1. Review the **Pre-Audit Results** for the authorization.
- 2. If any audit fails, the word 'FAIL' will appear in the **Status** column. A comment describing the failure will appear in the **Comments** column. A 'FAIL' may actually be a warning to draw attention to a particular process to ensure the preparer has entered and reviewed the data correctly.

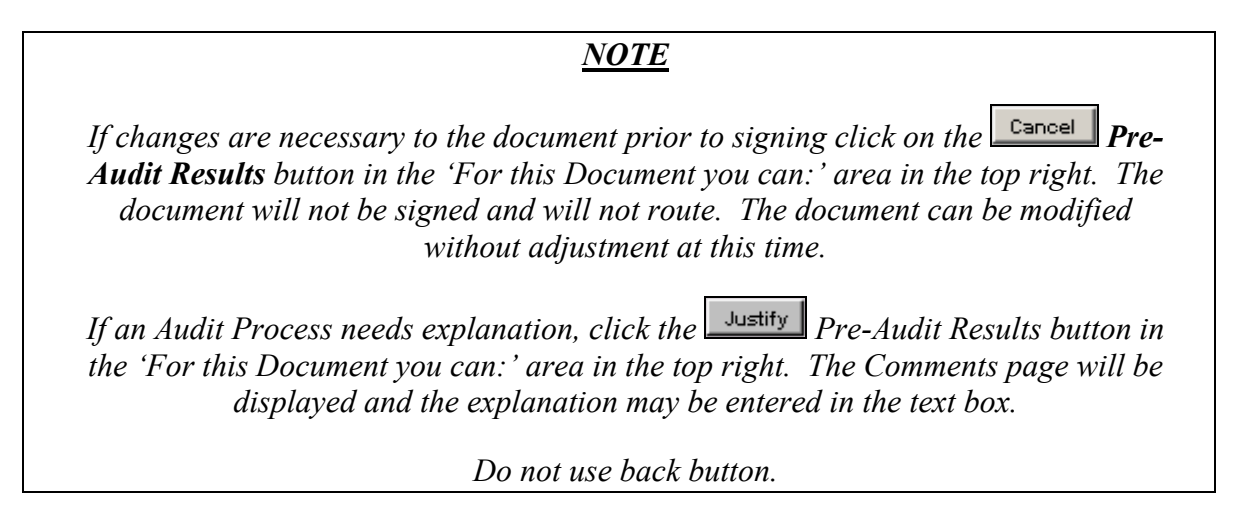

- 3. Click the **Continue** Stamping the Document button in the 'For this Document you can:' area in the top right. The document is complete and has been routed.
- 4. An e-mail message will be sent to the first person in the routing list stating that a document requires attention in the Travel Manager System.

## *NOTE*

*The authorization is approved when the final person in the routing list has stamped the document.* 

*An e-mail is sent to the Traveler to confirm the document has been processed* 

*The Traveler can print the authorization any time after the document has been stamped by the final person in the routing list.*

#### <span id="page-19-0"></span>**L. OPEN EXISTING DOCUMENT (VIEW/UPDATE)**

1. Click the **Open Existing Document** link on the Document Processing Toolbar on the left side of the page. The **Traveler Listing (Open Document)** page will be displayed.

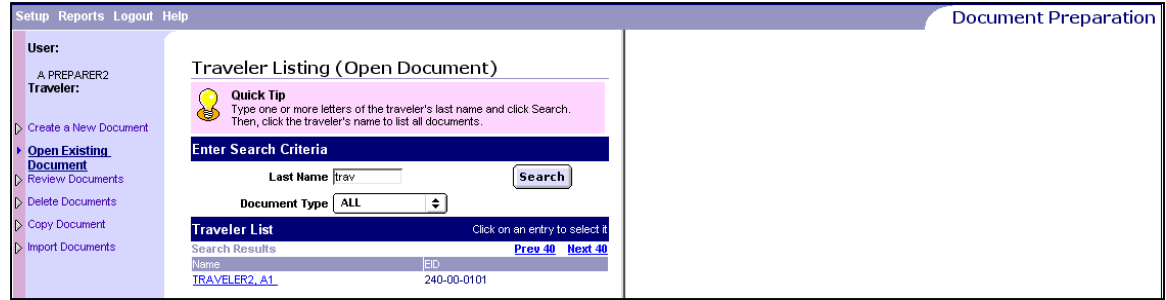

- 2. Enter one or more characters of the last name of the traveler and click the **Search** button located to the right of the **Last Name** field.
- 3. Click on the name of the desired traveler in the **Traveler List** of the **Traveler Listing (Open Document)** area.

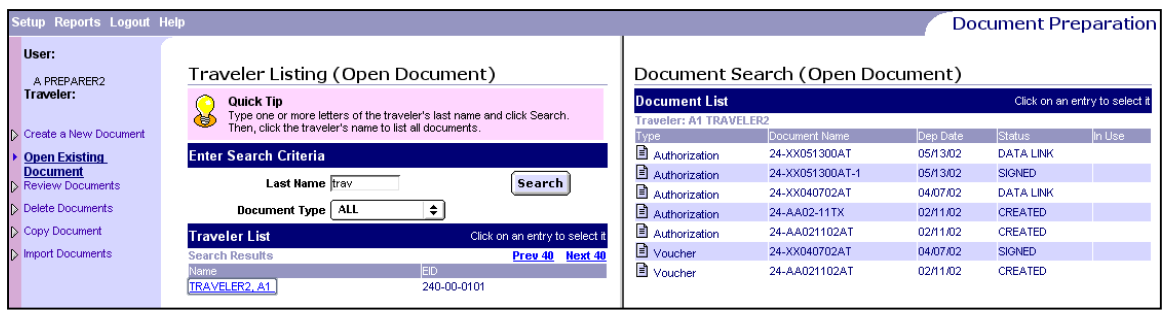

- 4. All documents created for that traveler will be displayed in the **Document List** of the **Document Search (Open Document)** area on the right.
	- a. **Documents** that have been created but not routed will have **CREATED** in the **Status** column.
	- b. Documents that have been created and routed will have various stamp values in the **Status** column, some of which may be **SIGNED**, **ADJUSTED**, **REVIEWED**, **APPROVED**, **MGT REVIEWED** or **MGT APPROVED**.
	- c. Documents that have been interfaced with the financial system will have **DATALINKED** in the **Status** column.

5. Click the document icon for the document created previously. The Open Document Version screen will display. Select the most recent version (the version with \*\*). This is the amended version.

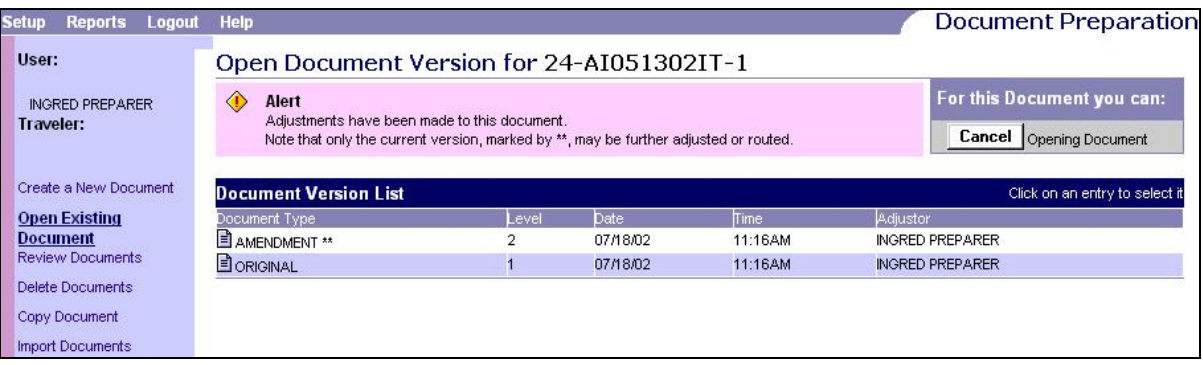

6. Once you click on Level 2's version, the **Open Document Signature** page will be displayed. If the preparer has not signed the document, the Open Document Signature will not be displayed and the Document Summary page will be displayed.

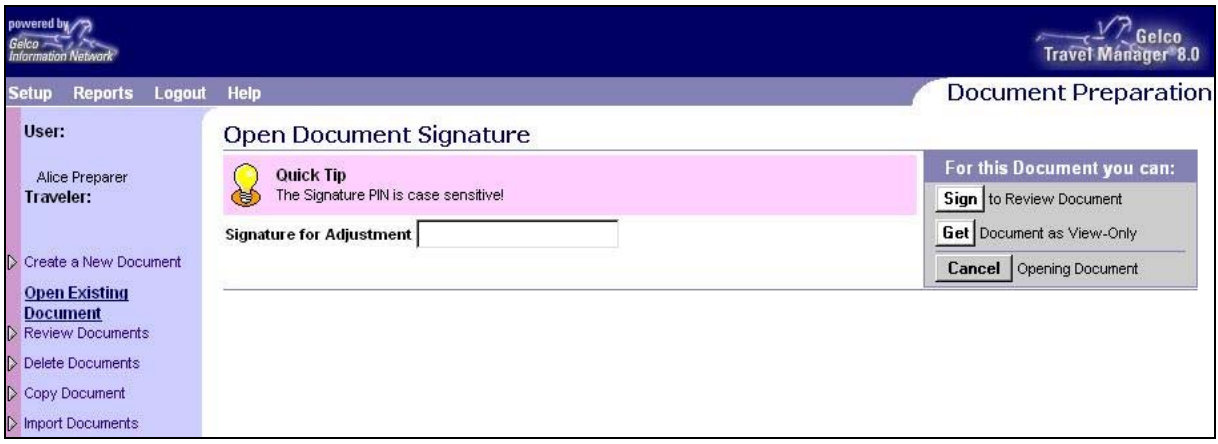

- 7. The document can be opened two ways.
	- a. Enter the appropriate signature PIN and click the **sign to Review Document** button, in the 'For this Document you can:' area in the top right, to adjust the document. OR
	- b. Click the **But Document as View-Only** button, in the 'For this Document you can:' area in the top right, to open it as view only.

8. Click the **But Document as View-Only** button in the 'For this Document you can:' area in the top right. The **Document Summary (View Only)** page will be displayed.

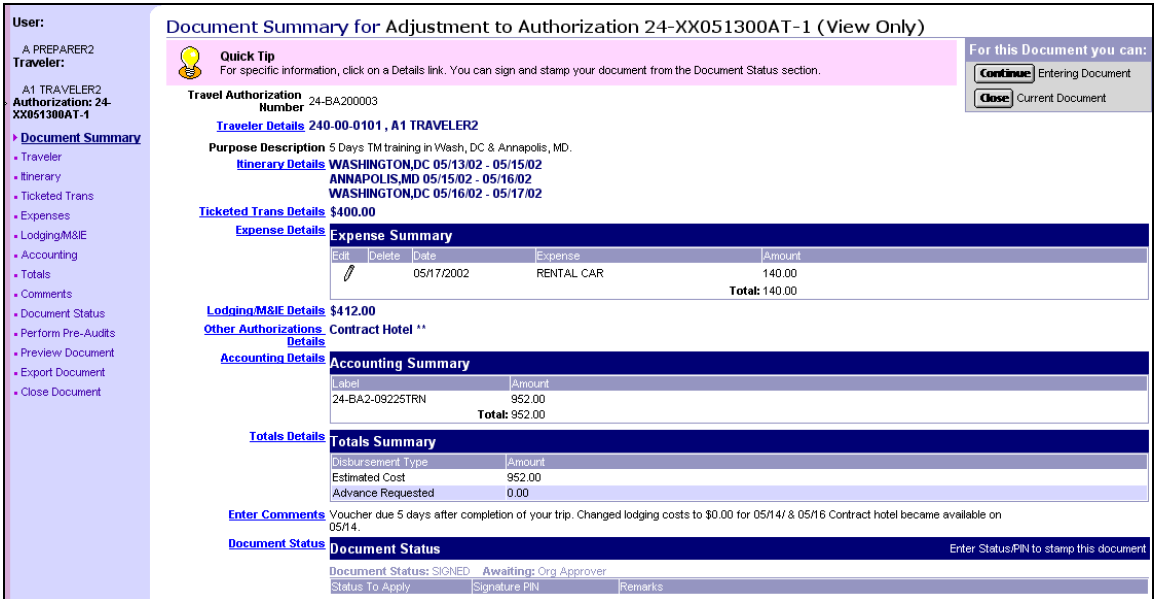

9. Click the **Document Status** link on the Document Processing Toolbar on the left side of the page to view the **Status** page.

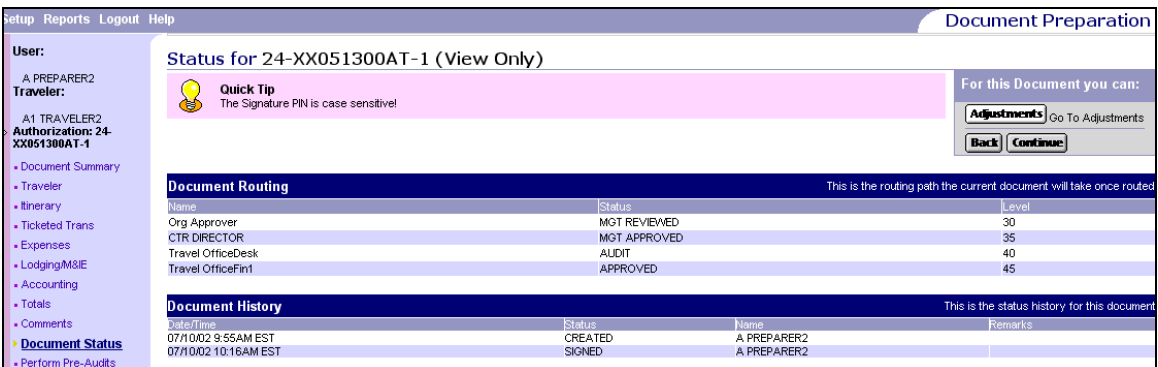

10. Click the **Close Document** link on the Document Processing Toolbar on the left side of the page to close the document.